# Lecture 4:

# <span id="page-0-0"></span>**Manipulating rows and columns within Excel 2019**

#### <span id="page-0-1"></span>**Inserting rows into a worksheet**

• Open a workbook called **Rows and columns**. We need to insert a row for **Japan** between the row for **Canada** and the row for the **USA**. Select the row for the **USA**, as illustrated.

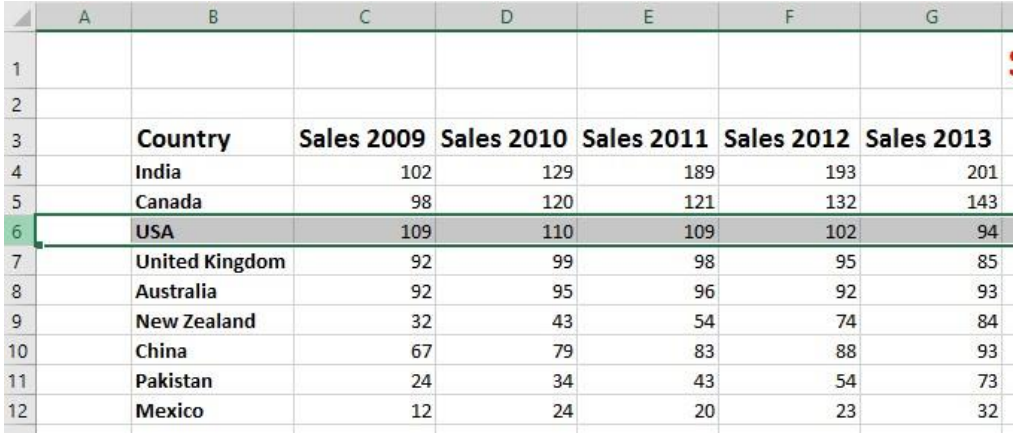

• Right click over the selected row and from the popup menu displayed select the **Insert** command.

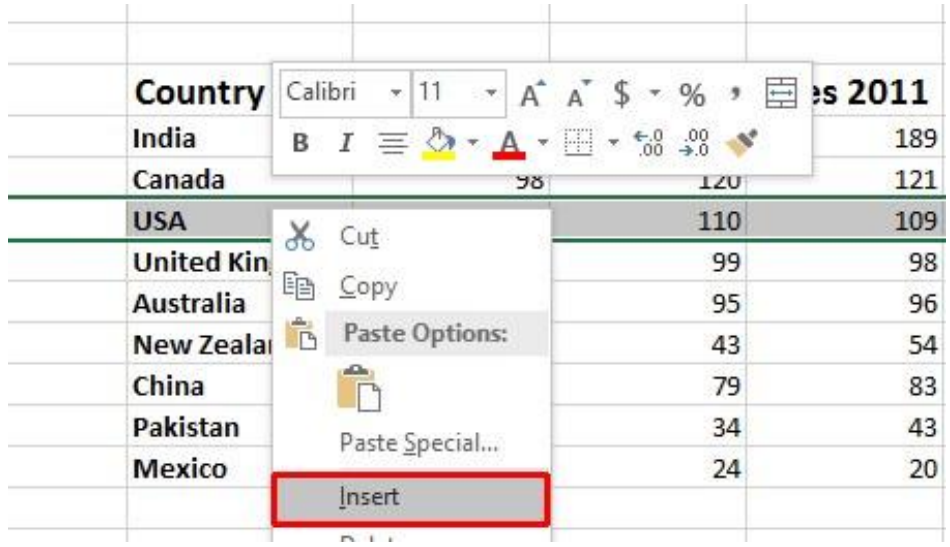

• The table will now look like this.

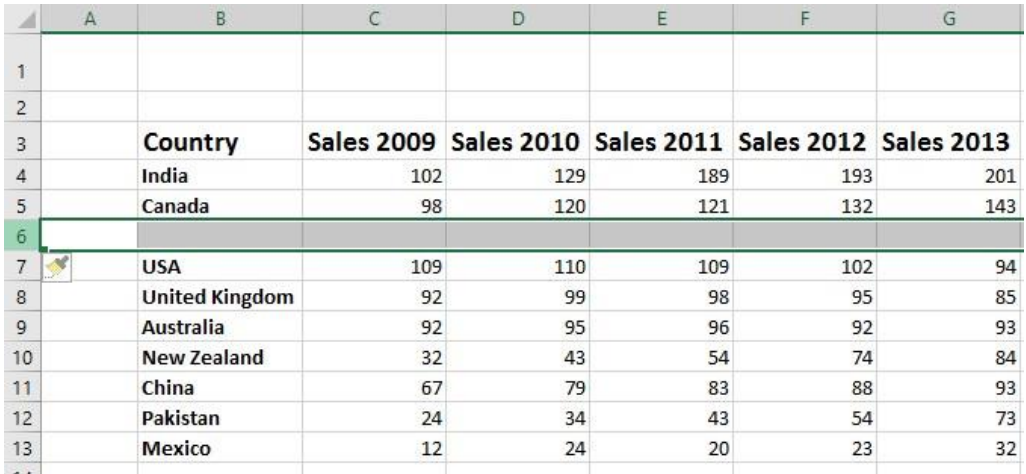

• Click on cell **B6** and type in the word '**Japan**'. Enter the following sales figures for **Japan**.

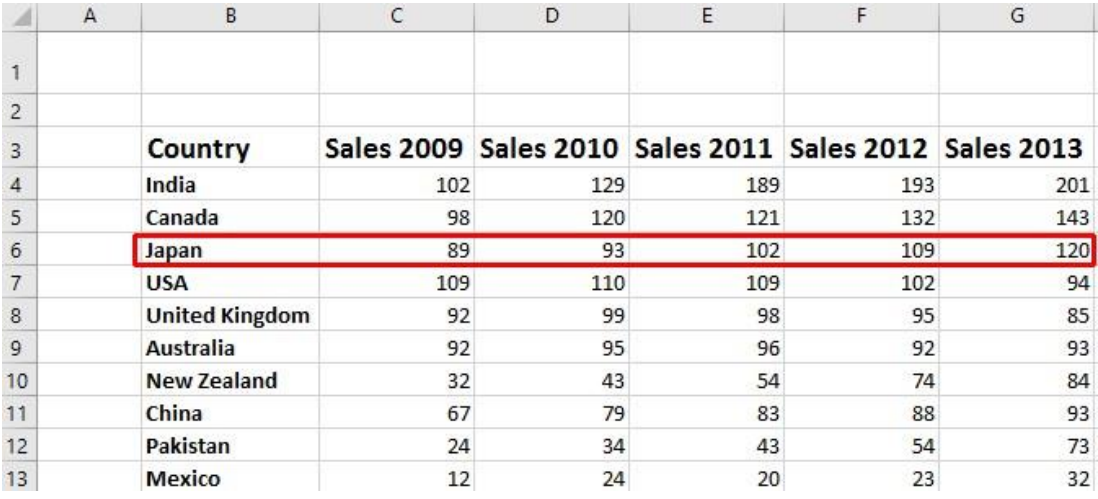

#### <span id="page-1-0"></span>**Inserting columns into a worksheet**

• We want to insert a column for sales figures in 2008, which needs to be inserted before the **2009** column. Select the column relating to **2009**, as illustrated.

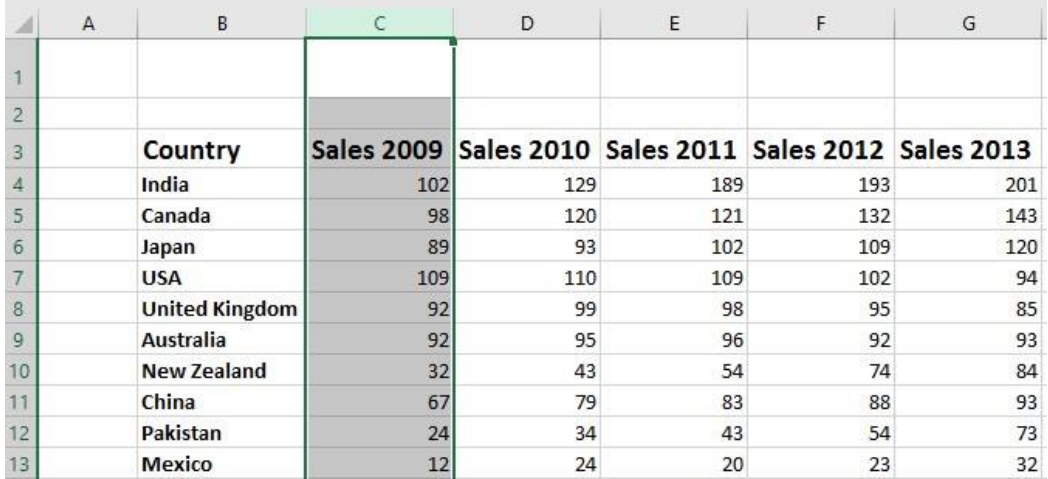

• Right click over the selected column and from the popup menu displayed select the **Insert** command.

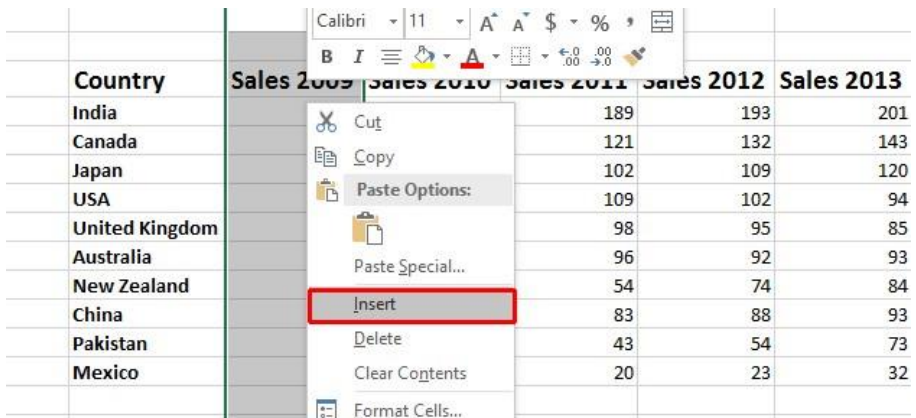

• The column will be inserted, as illustrated.

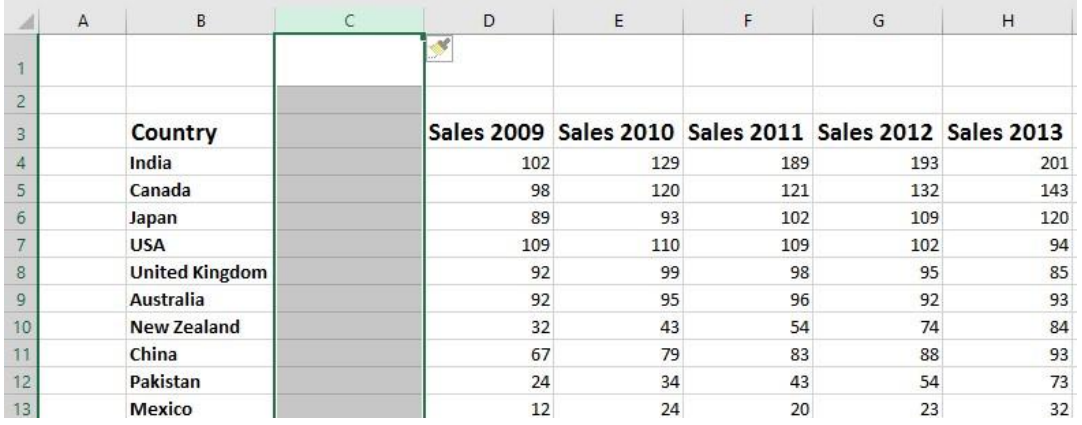

• Enter the following data into the column.

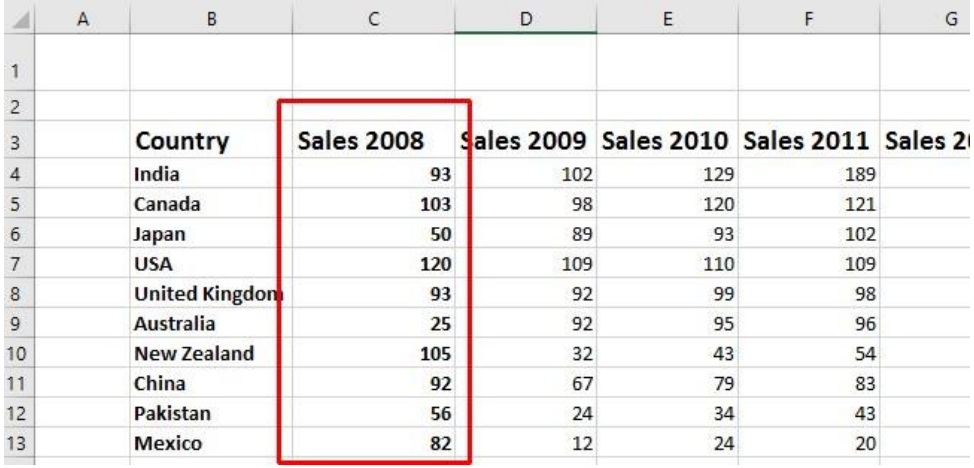

## <span id="page-3-0"></span>**Deleting rows within a worksheet**

• Select the row relating to **Canada**.

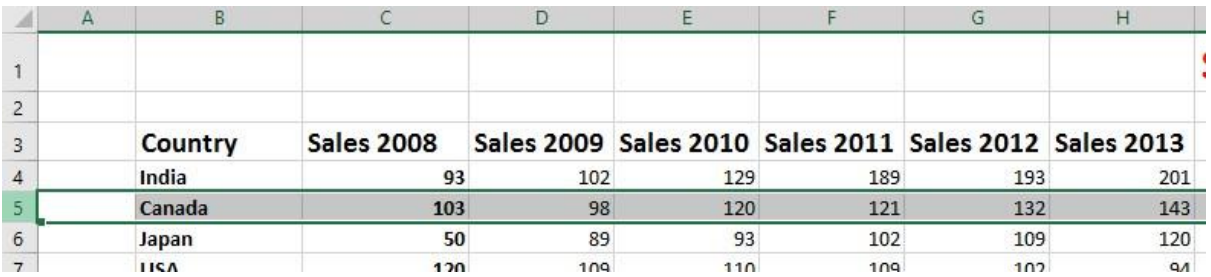

• Right click over the selected row and from the popup menu displayed select the **Delete** command.

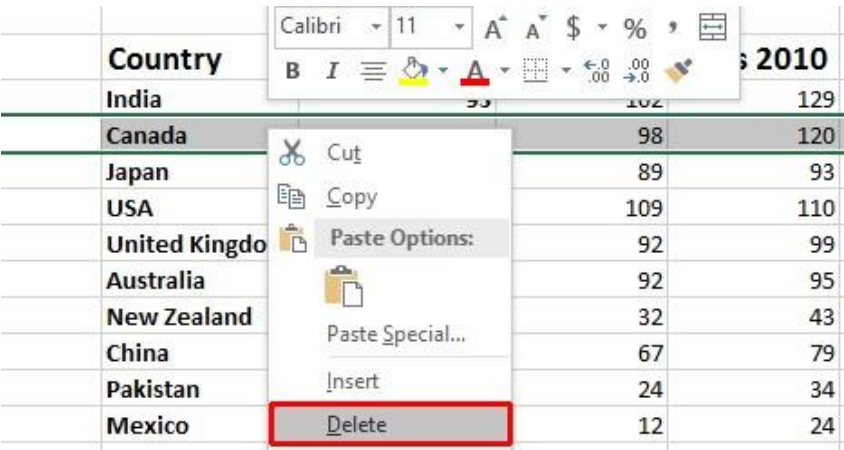

• The row is deleted without any additional warning.

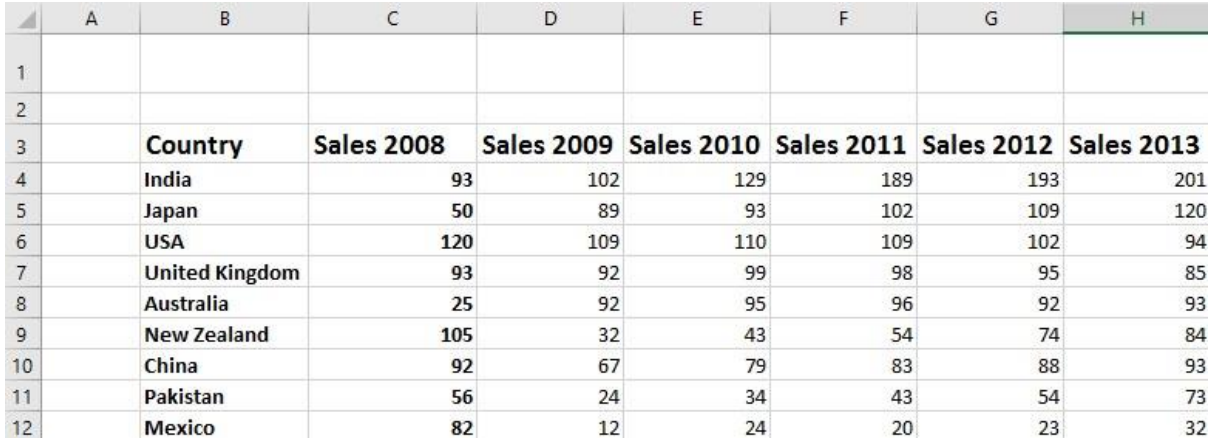

**TIP**: To delete multiple connected rows, use the **Shift** key trick to select multiple rows and then right click to delete the rows. To delete multiple non-connected rows, use the **Ctrl** key trick to select the multiple rows and then right click to delete the rows.

#### <span id="page-4-0"></span>**Deleting columns within a worksheet**

• Select the column relating to **Sales 2013**.

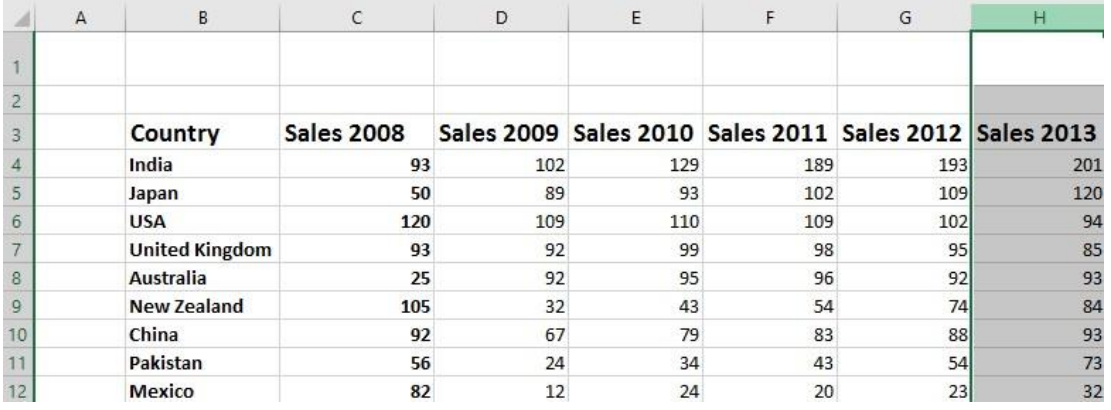

• Right click over the selected column and from the popup menu displayed select the **Delete** command.

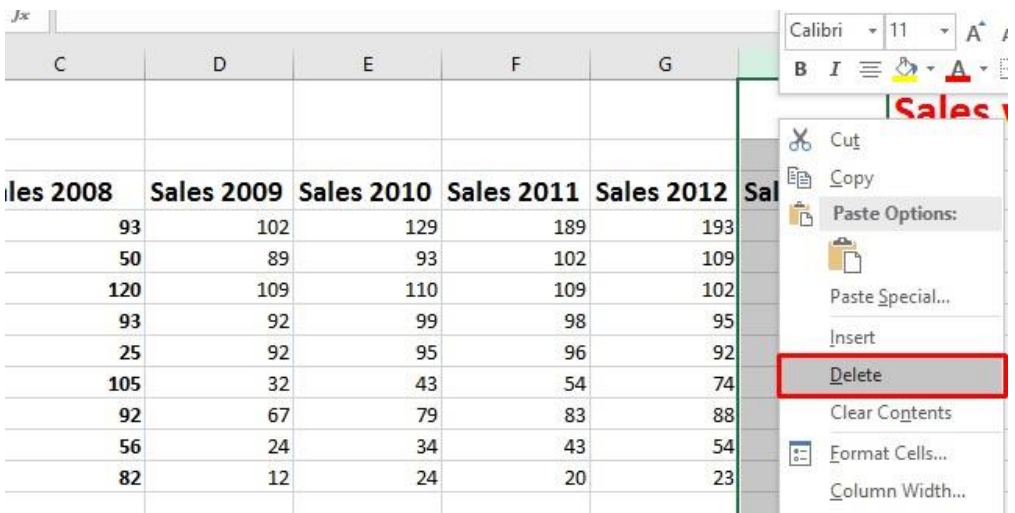

• The column is deleted without any additional warning.

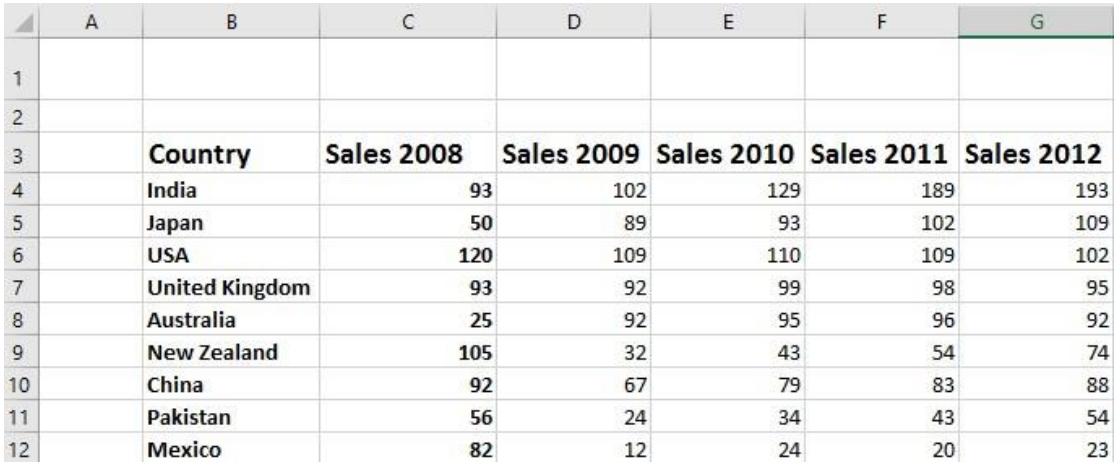

**TIP**: To delete multiple connected columns, use the **Shift** key trick to select multiple columns and then right click to delete the columns. To delete multiple non-connected columns, use the **Ctrl** key trick to select the multiple columns and then right click to delete the columns.

### <span id="page-5-0"></span>**Modifying column widths**

• Select a column, such as the **Sales 2010** column. Right click over the selected column and from the popup menu displayed select the **Column Width** command.

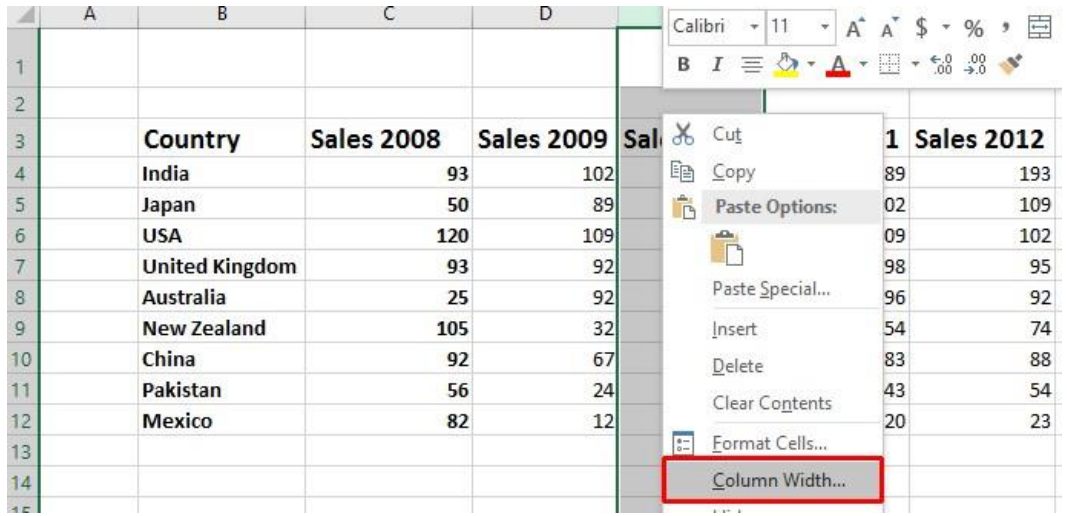

• The **Column Width** dialog box is displayed which allows you to set the column width. Within the dialog box displayed, enter a slightly larger value for the column width and then click on the **OK** button.

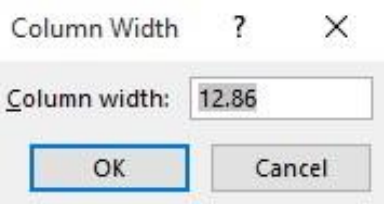

## <span id="page-6-0"></span>**Modifying column widths using 'drag and drop'**

• Move the mouse pointer to the line between the header for **column B** and **column C**, as illustrated below.

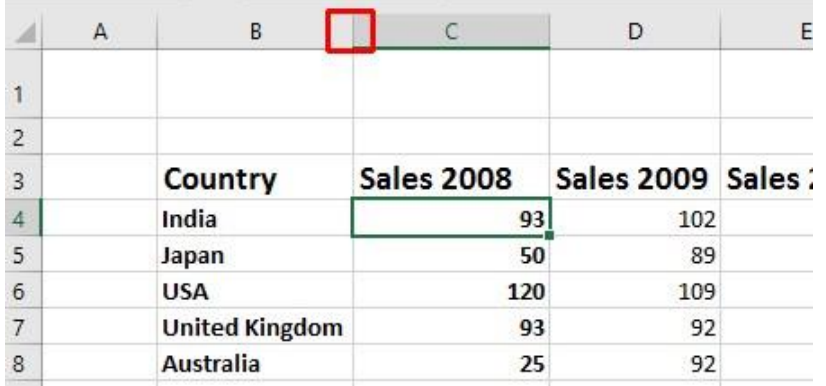

• Press the mouse button and keep it pressed.

The pointer changes to a black cross with double arrows when placed on the line between two columns.

• Move the mouse pointer left or right to make the column narrower or wider.

Release the mouse button and the column width will change as required.

#### <span id="page-7-0"></span>**Automatically resizing the column width to fit contents**

• Resize all the columns so that they are too narrow to properly display the data contained within the columns. Your screen will look similar to the illustration below.

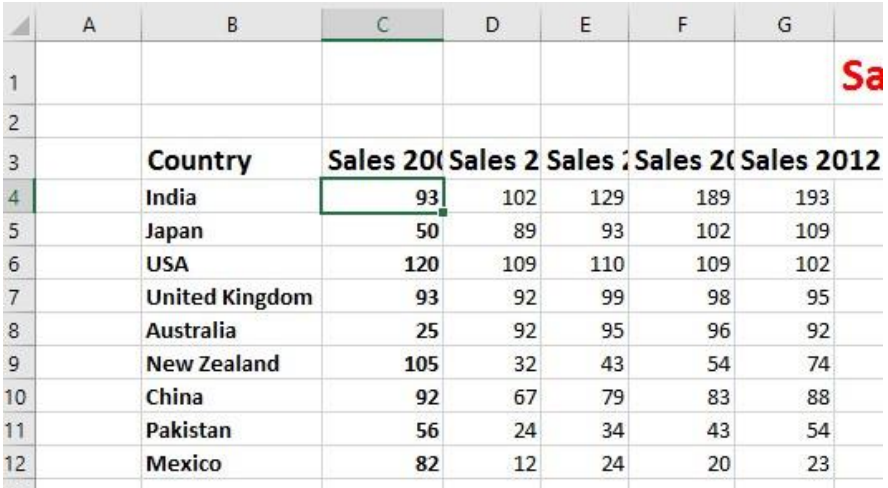

• To automatically resize each column width to fit the contents, select all the columns containing data (i.e. column **B** to column **G**).

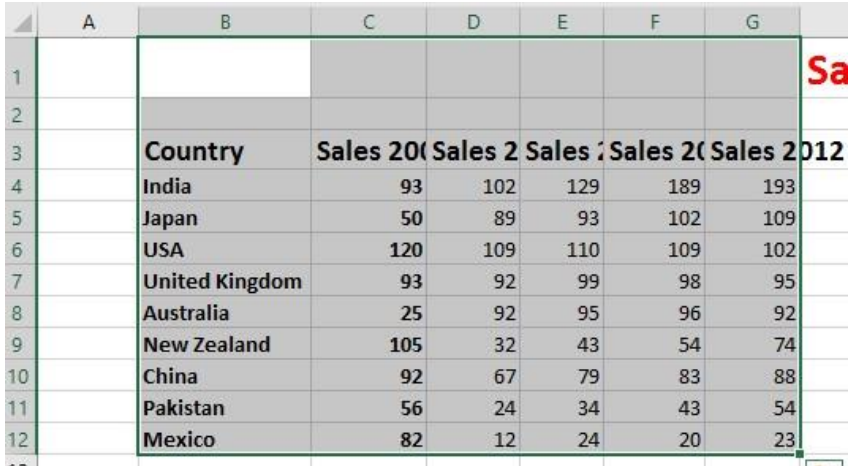

• Double click on the junction between one of the column headers within the selected columns.

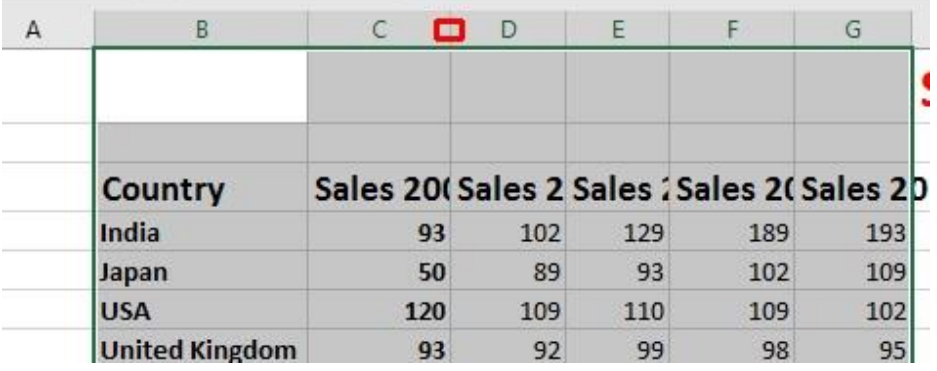

• The columns will automatically resize to accommodate the data within each column.

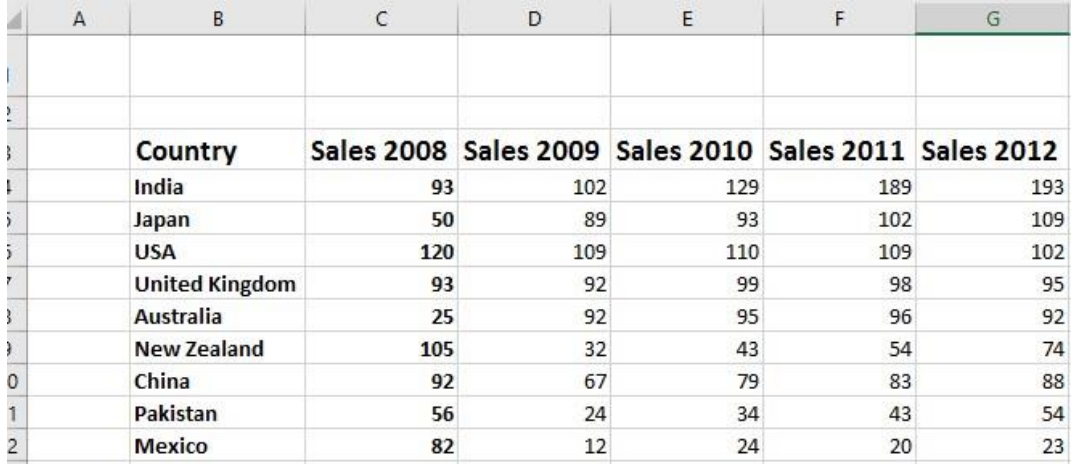

## <span id="page-8-0"></span>**Modifying row heights**

• Select one or more rows and then right click over the selected row(s). From the popup menu displayed select the **Row Height** command.

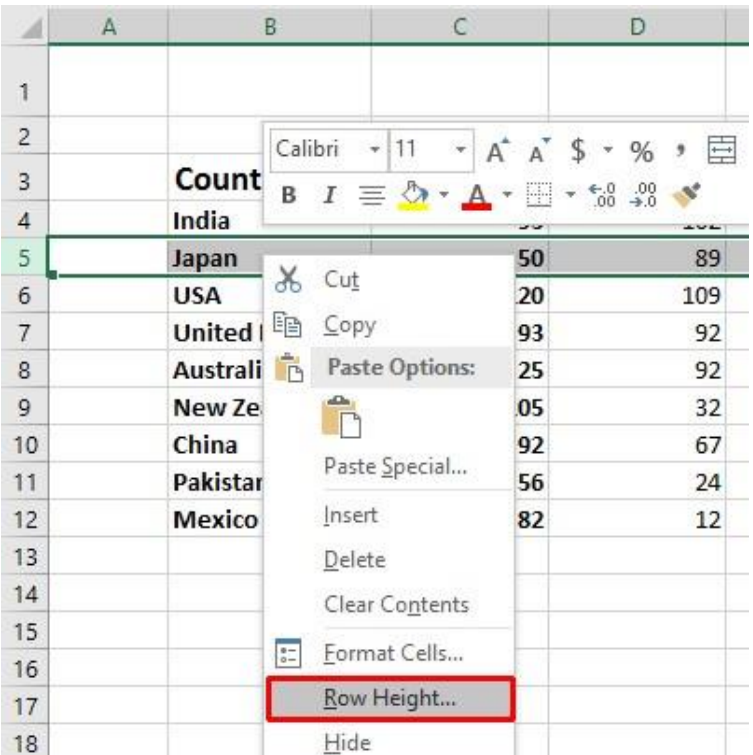

• The **Row Height** dialog is displayed allowing you to set the exact row height, as required.

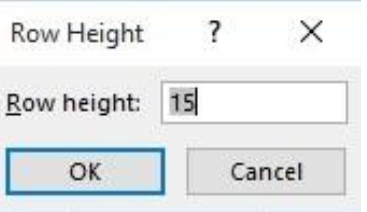

**TIP:** If you click between any two row headers, you can drag the row height up or down as required, to modify the row height.

• Save your changes and close the workbook.

# <span id="page-9-0"></span>**Manipulating cells and cell content within Excel 2019**

#### <span id="page-9-1"></span>**Copying a cell or range contents within a workbook**

• Open a workbook called **Copying moving and deleting**.

• Select a cell, range, row or column to copy. In this case select the range **B4** to **E4**.

**TIP**: A range like this is often written as **B4:E4**.

Your screen will look something like this:

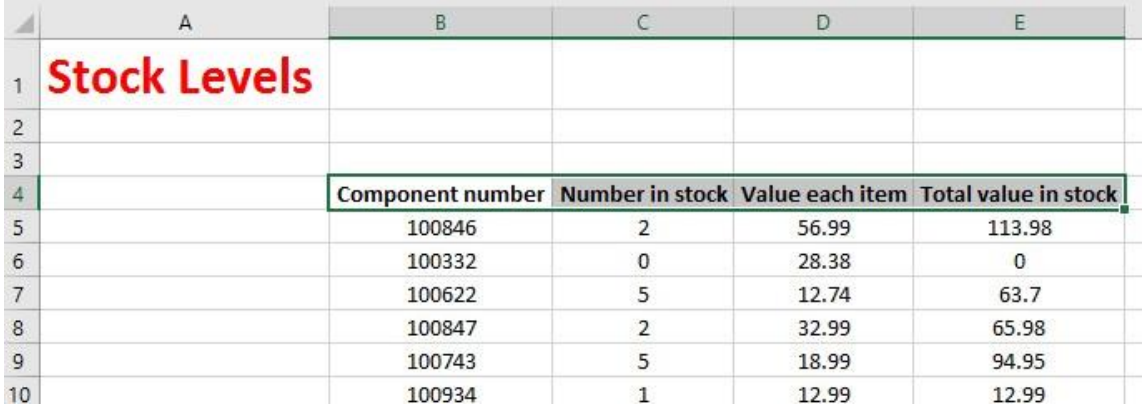

• Press **Ctrl+C** to copy the selected range to the Clipboard.

**TIP:** To copy a selected item to the Clipboard using the Ribbon, click on the **Home** tab and then click on the **Copy** icon in the **Clipboard** group on the **Ribbon**.

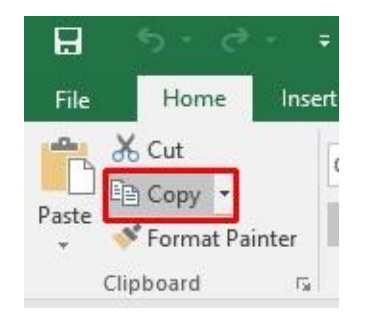

• Click at the location you wish to paste the data to. In this case click on cell **B14** and press the **Ctrl+V** keys to paste the data from the Clipboard.

**TIP**: To paste an item from the Clipboard using the Ribbon, click on the **Home** tab and then click on the **Paste** icon, in the **Clipboard** group on the **Ribbon**.

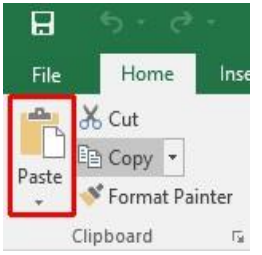

• Your data will now look like this.

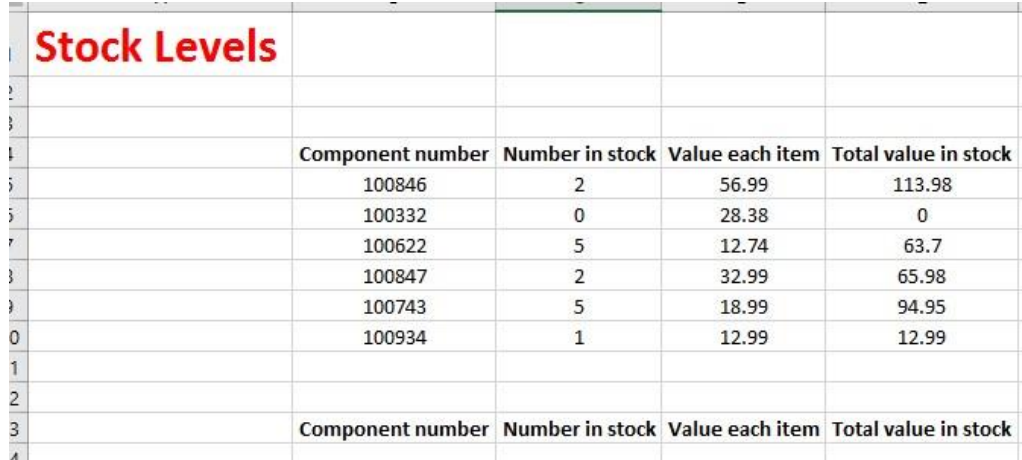

**TIP**: You can use the same technique to copy entire rows or columns. Pressing **Ctrl+A** will select everything within a worksheet and allow you to copy the entire worksheet contents to the Clipboard when you press **Ctrl+C.**

## <span id="page-11-0"></span>**Deleting cell contents**

• Select the range that you wish to delete the contents of. In this case select the range **B10:E10**, as illustrated.

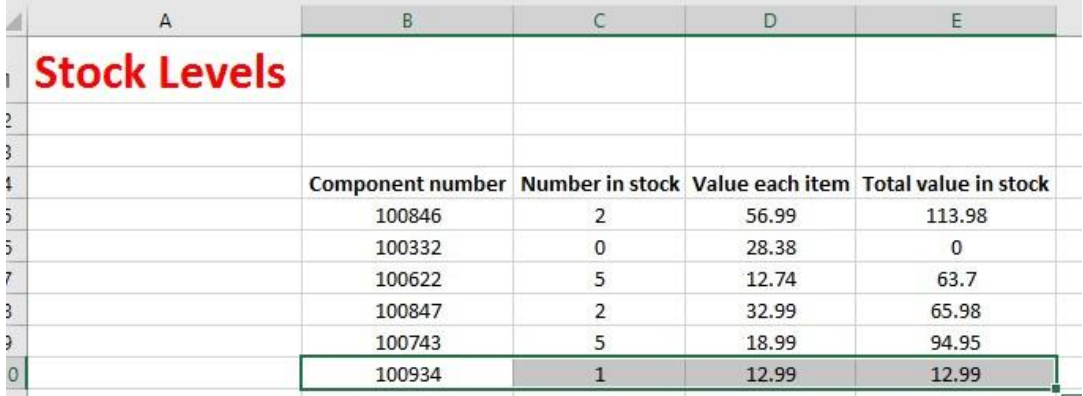

• Press the **Del** key and the cell contents will be deleted.

**TIP**: You can use the same technique to delete entire rows or column contents. Pressing **Ctrl+A** will select everything within a worksheet and allow you to delete the entire worksheet contents when you press the **Del** key.

#### <span id="page-12-0"></span>**Moving the contents of a cell or range within a workbook**

• Select the range you wish to move and then cut it to the Clipboard. In this case select the data, as illustrated. This is referred to as the range **B5:E9**.

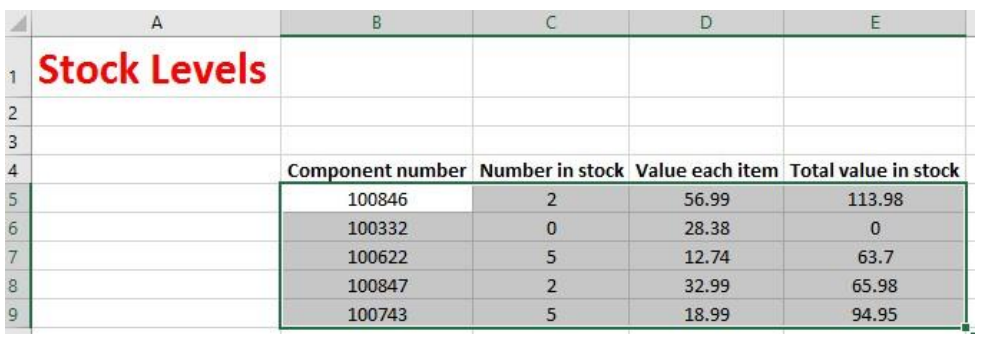

- Press the **Ctrl+X** keys to cut the selected data to the Clipboard.
- Click at the location you wish to move the selected data to, in this case click in cell **B15**, and press **Ctrl+V**, to paste the data.

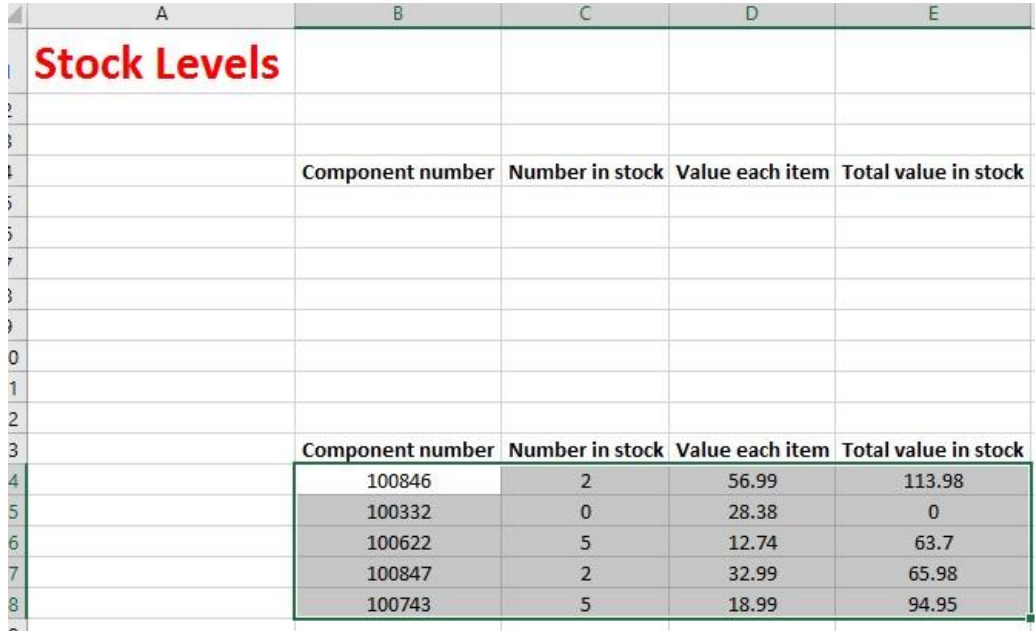

**TIP**: You can use the same technique to move entire rows or columns.

• Save your changes and close the workbook.

#### <span id="page-13-0"></span>**Editing cell content**

- It is easy to edit existing data within a cell or to replace existing data within a cell. Open a workbook called **Editing**.
- Click on cell **B3**. Double click in front of the word '**Region**' and insert the word '**Sales**' followed by a space. Press the **Enter** key to commit your changes to the cell.

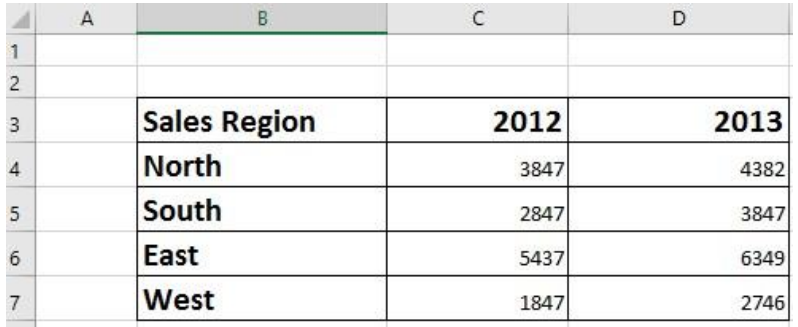

• Click on cell **B7**. Double click on the word '**West**', to select it and then over type the selected word with the word '**Central**'. Press the **Enter** key to commit your changes to the cell.

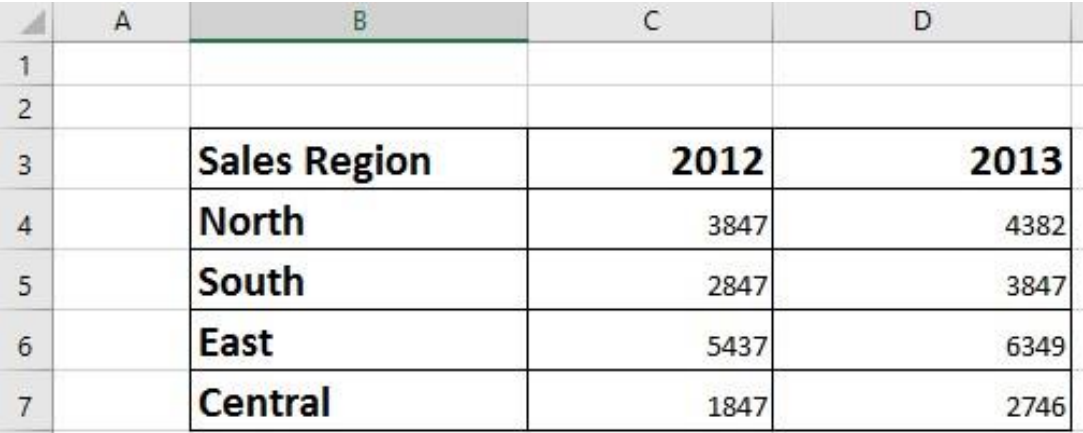

#### <span id="page-13-1"></span>**Undo and Redo**

• Click on the **Undo** icon (top-left of your screen) to reverse the last action. Try it now.

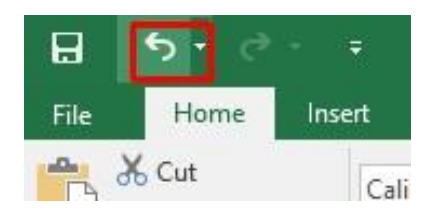

• Click on the **Redo** icon (top-left of your screen) to reapply the last action. Try it now.

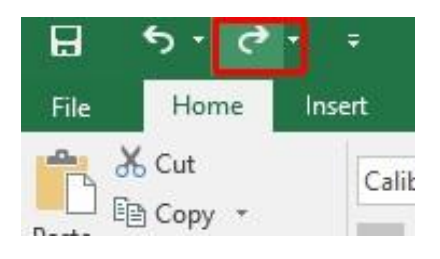

• Save your changes and close the workbook.

### <span id="page-14-0"></span>**Copying data between worksheets (within the same workbook)**

- Open a workbook called **Worksheet manipulation**.
- Select a cell, range, row or column to copy. In this case select the range **B3:C8**. Your screen will look something like this:

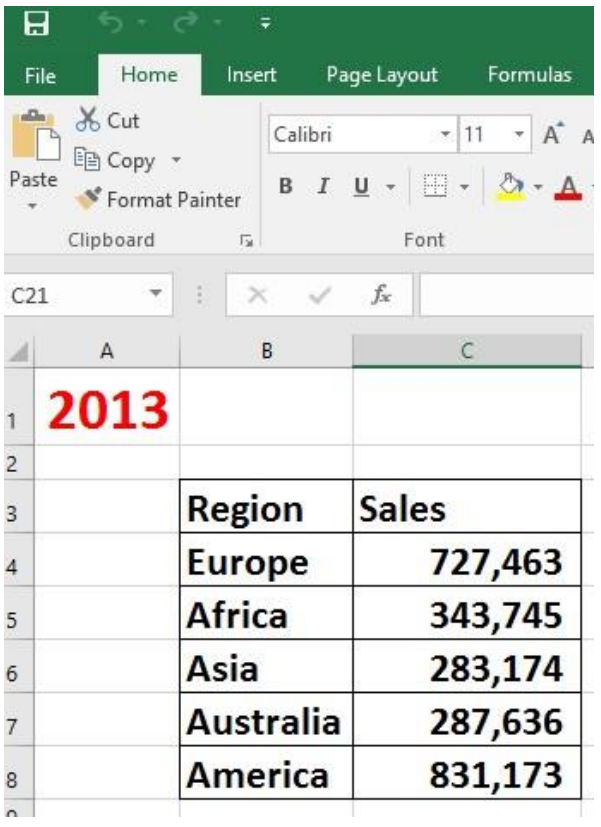

• Press **Ctrl+C** to copy the selected range to the Clipboard. Click on the second worksheet tab (called **Projections**).

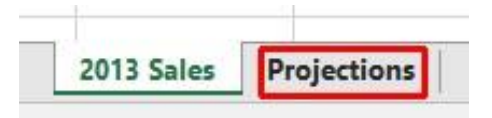

You will now see the contents of the second, empty worksheet displayed.

• Click at the location you wish to paste the data to. In this case click on cell **C4** and press the **Ctrl+V** keys to paste the data from the Clipboard. You have successfully copied selected data from one worksheet to another worksheet within the same workbook.

**BEFORE CONTINUING**: Click on the **Undo** icon to undo this copy.

The **Undo** icon is displayed towards the top-left of your screen.

Leave the workbook open and carry on to the next section.

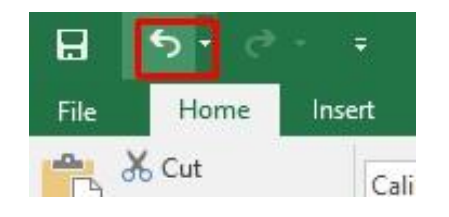

#### <span id="page-16-0"></span>**Moving data between worksheets (within the same workbook)**

- Switch back to the first worksheet within the workbook called **Worksheet manipulation**.
- Select a cell, range, row or column to move. In this case select the range **B3:C8.** Your screen will look something like this:

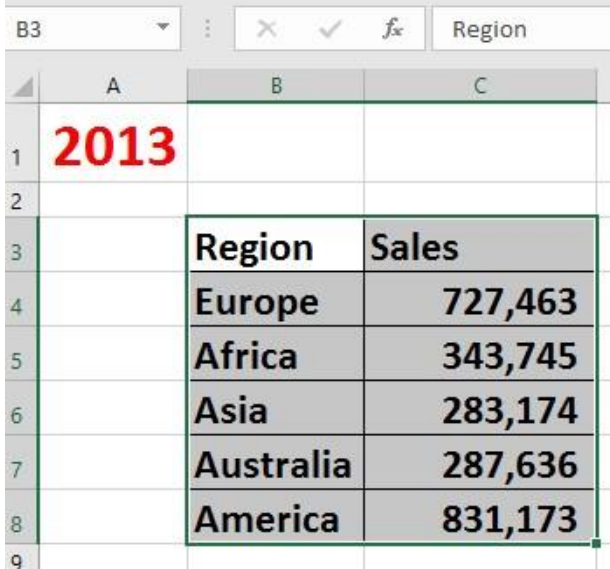

- Press **Ctrl+X** to cut (move) the selected range to the Clipboard.
- Click on the second worksheet tab (called **Projections**).

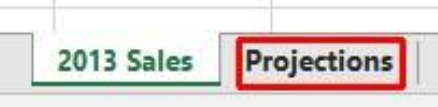

You will now see the contents of the second, empty worksheet displayed.

• Click at the location you wish to paste the data to. In this case click on cell **C4** and press the **Ctrl+V** keys to paste the data from the Clipboard. You have successfully moved selected data from one worksheet to another worksheet within the same workbook.

• Save your changes and close the workbook.

#### <span id="page-17-0"></span>**Moving data worksheets (between different workbooks)**

- Open a workbook called **Between workbooks 1**.
- Open a second workbook called **Between workbooks 2**.
- Display the contents of the **Between workbooks 1** workbook.

**NOTE**: To switch between multiple open workbooks, click on the **Excel** icon displayed within the Taskbar at the bottom of the screen and click on **Between Workbooks 1**.

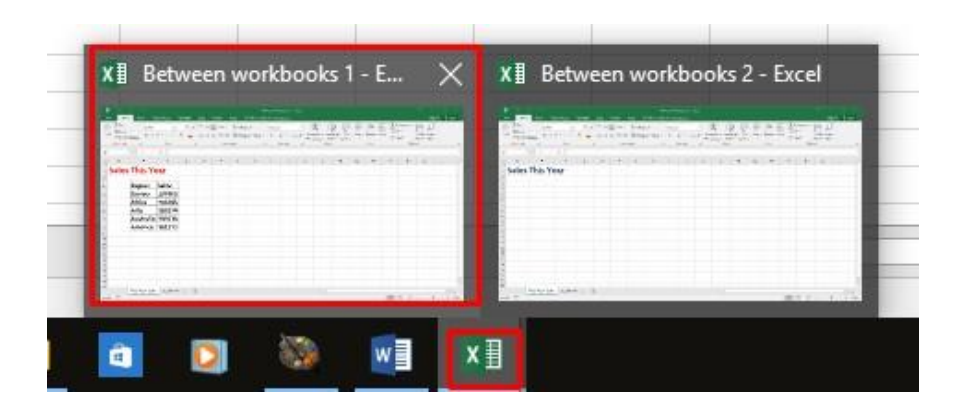

• Within the **Between workbooks 1** workbook, select a cell, range, row or column to move. In this case select the range **B3:C8**. Your screen will look something like this:

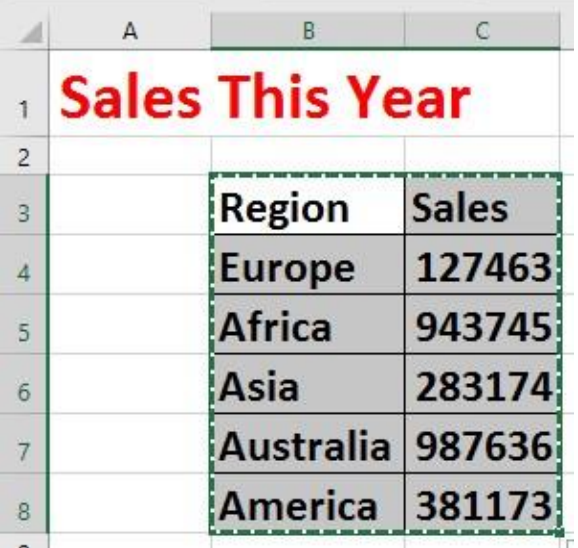

• Press **Ctrl+X** to cut (move) the selected range to the Clipboard.

- Switch to the second workbook (called **Between workbooks 2**).
- Click at the location you wish to paste the data to. In this case click on cell **C4** and press the **Ctrl+V** keys to paste the data from the Clipboard. You have successfully moved selected data from one workbook to another workbook.

**NOTE**: You could have selected a different worksheet within the second workbook if you wanted.

Leave the workbook open and carry on to the next exercise.

#### <span id="page-18-0"></span>**Copying data between worksheets (in different workbooks)**

- Select the data in the second workbook.
- Press **Ctrl+C** to copy the selected data to the Clipboard.
- Switch back to the first workbook.
- Click where you wish to paste the data to.
- Press **Ctrl+V** to paste the data from the Clipboard.

You have now copied selected data from one workbook to another workbook.

• Close any open workbooks and save your changes.

#### <span id="page-18-1"></span>**AutoFill**

• Open a workbook called **AutoFill**.

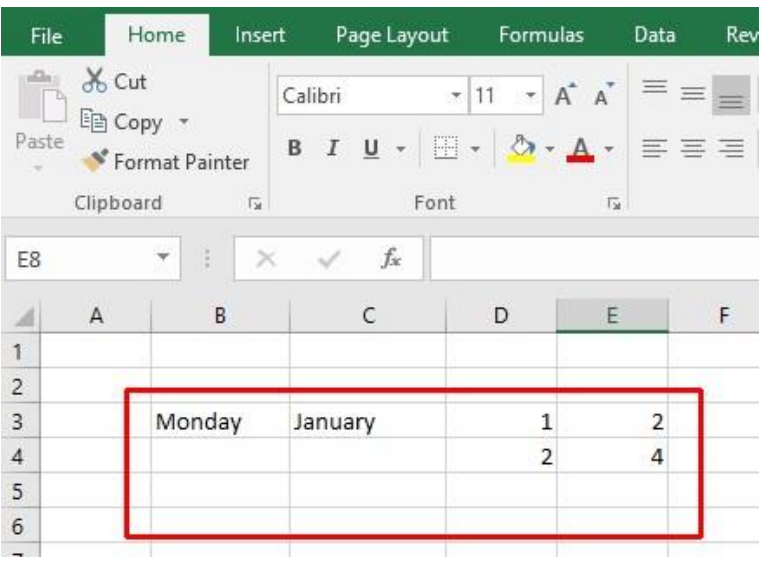

• Click on cell **B3** which contains the word **Monday**.

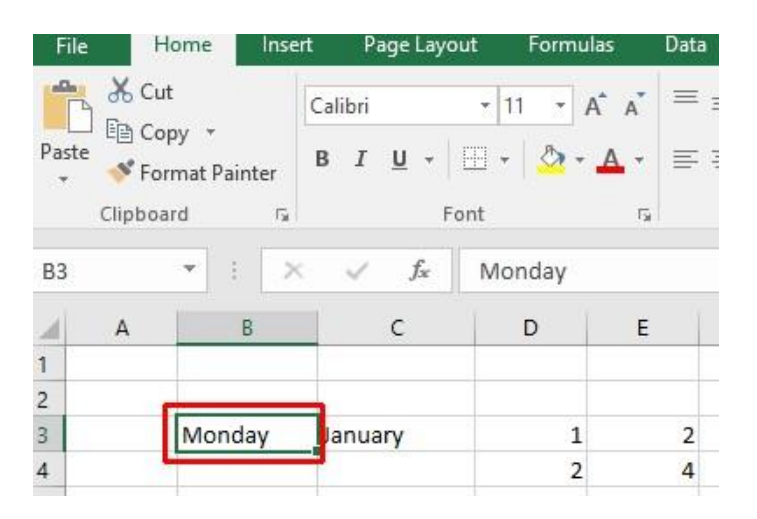

• Move the mouse pointer to the bottom-right corner of this cell and the mouse pointer shape will change to the shape of a small black cross.

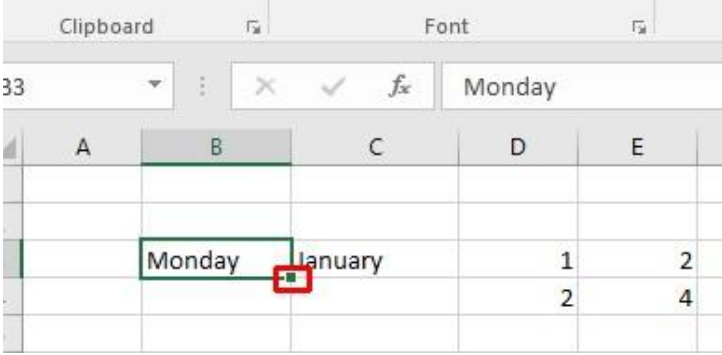

When the mouse pointer changes shape, press the mouse button down, and while keeping it pressed move slowly down the page to cell **B7**. When you release the mouse button you will see that Excel has 'AutoFilled' the range you dragged across with days of the week.

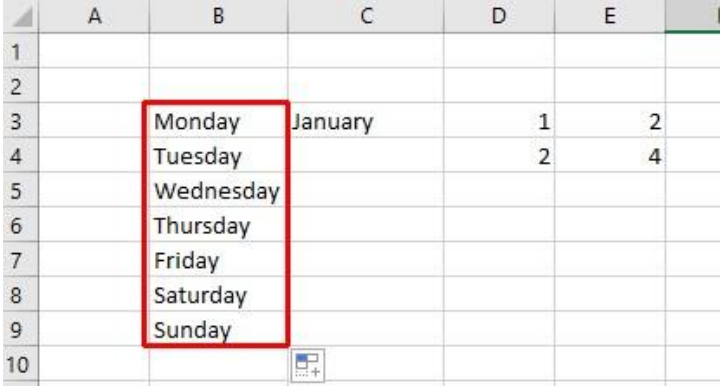

• Click on cell **C3** which contains the word **January**.

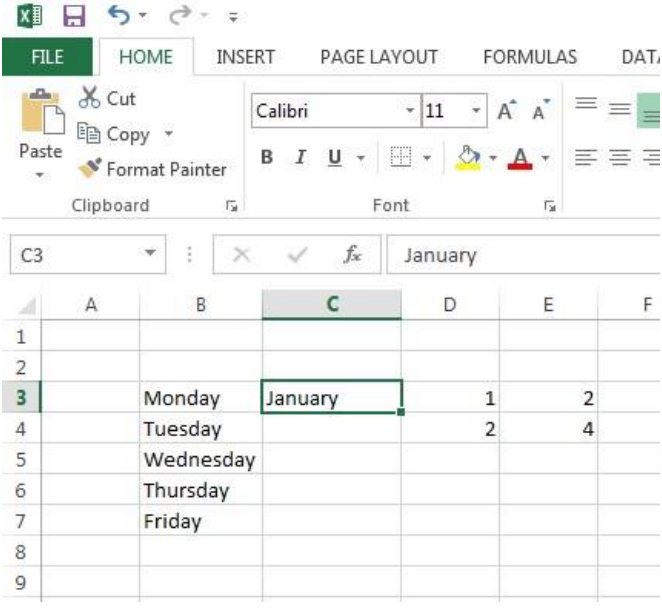

• Use the AutoFill feature to automatically create a column containing all the months of the year.

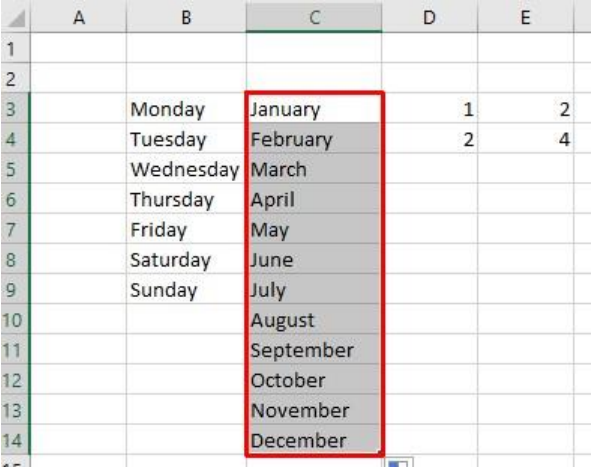

• Select the cell range **D3:D4**.

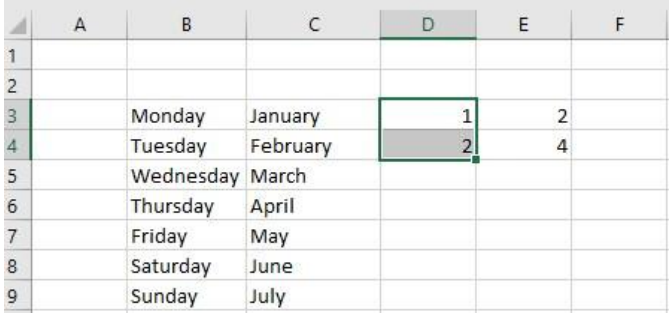

• Use **AutoFill** to extend the series down the page. As you will see the series becomes **1,2,3,4,5,6,7** etc.

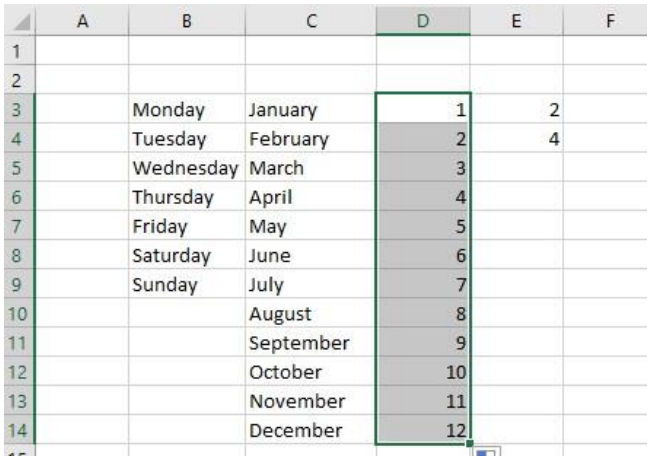

• Select the cell range **E3:E4**.

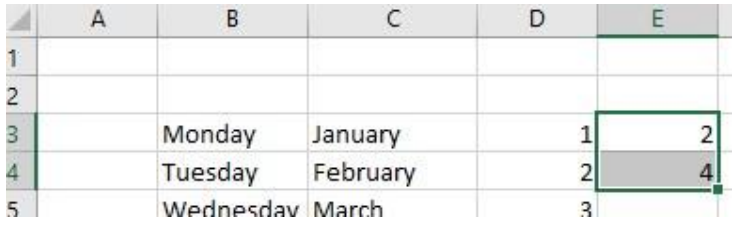

• Use **AutoFill** to extend the series down the page. As you will see the series becomes **2,4,6,8,10** etc.

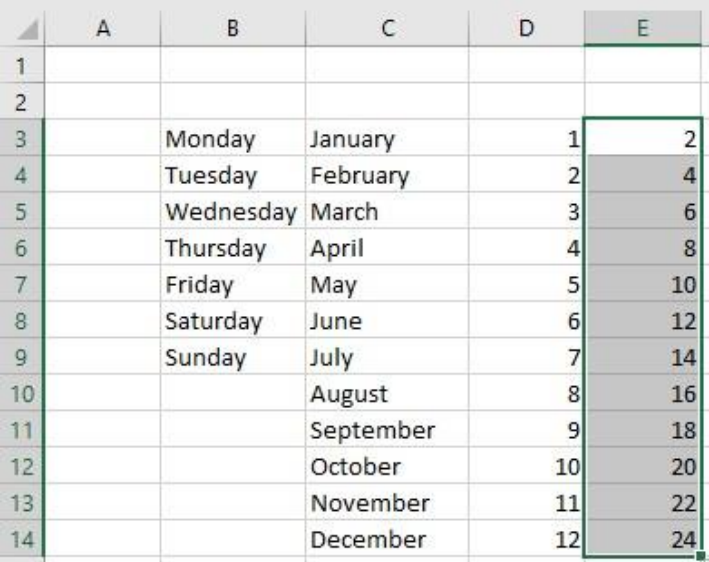

• Save your changes and close the workbook.

## <span id="page-22-0"></span>**Copying a data range using AutoFill**

- Open a workbook called **AutoFill a data range**.
- Select the range **B2:B24**.

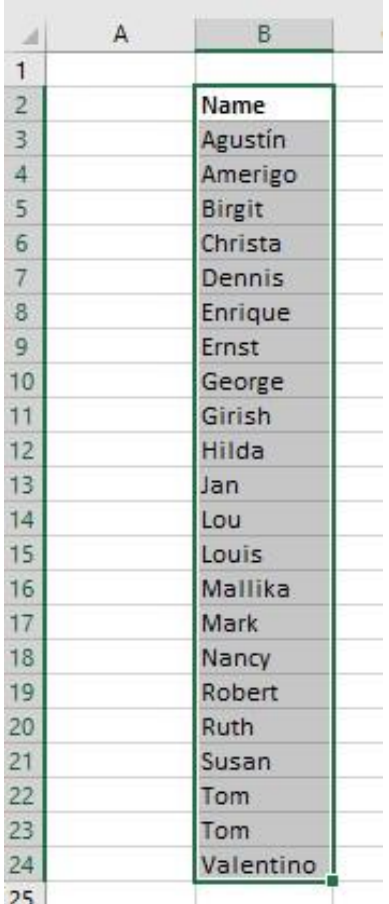

• Move the mouse pointer to the bottom-right corner of this range and the mouse pointer shape will change to the shape of a small black cross.

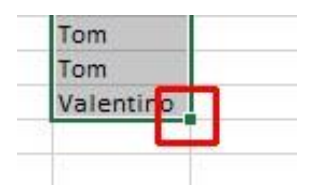

When the mouse pointer changes shape, press the mouse button down, and while keeping it pressed move slowly to the right, by two columns.

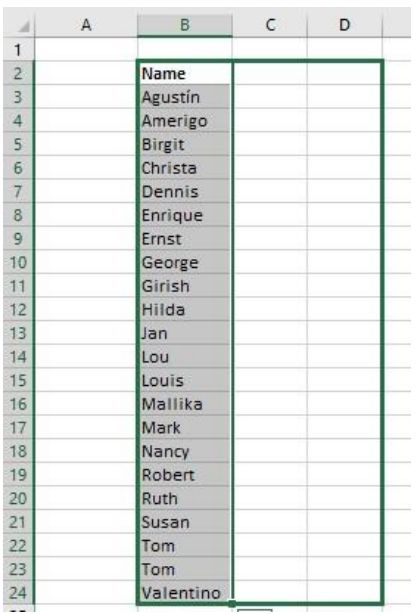

When you release the mouse button you will see that Excel has 'AutoFilled' the range you dragged across with data, as illustrated below.

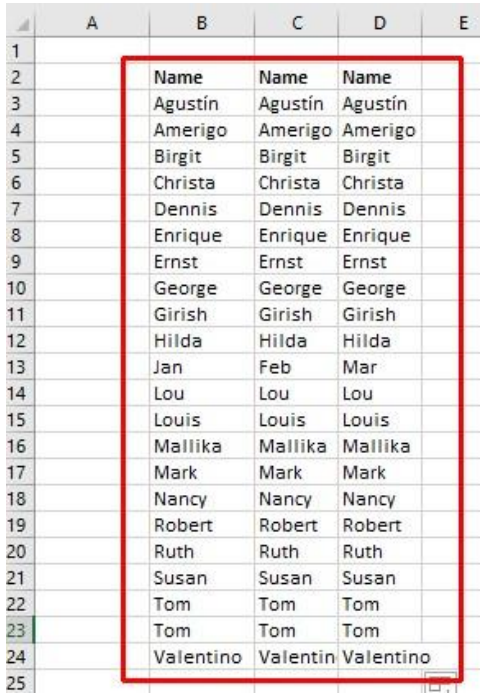

• Save your changes and close the workbook.

## <span id="page-24-0"></span>**Sorting a cell range**

• Open a workbook called **Sorting**.

- The data within column **B** consists of text, while the data in column **C** consists of numbers.
- Click within the data contained within column **B** (for instance click on cell **B7**).
- Click on the **Home** tab and from within the **Editing** group click on the **Sort & Filter** button.

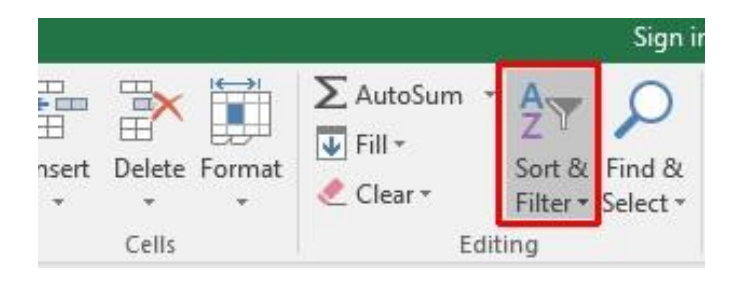

• Click on the **Sort A to Z** option.

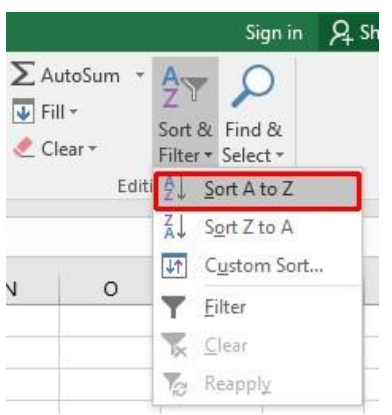

• The data will be displayed as illustrated.

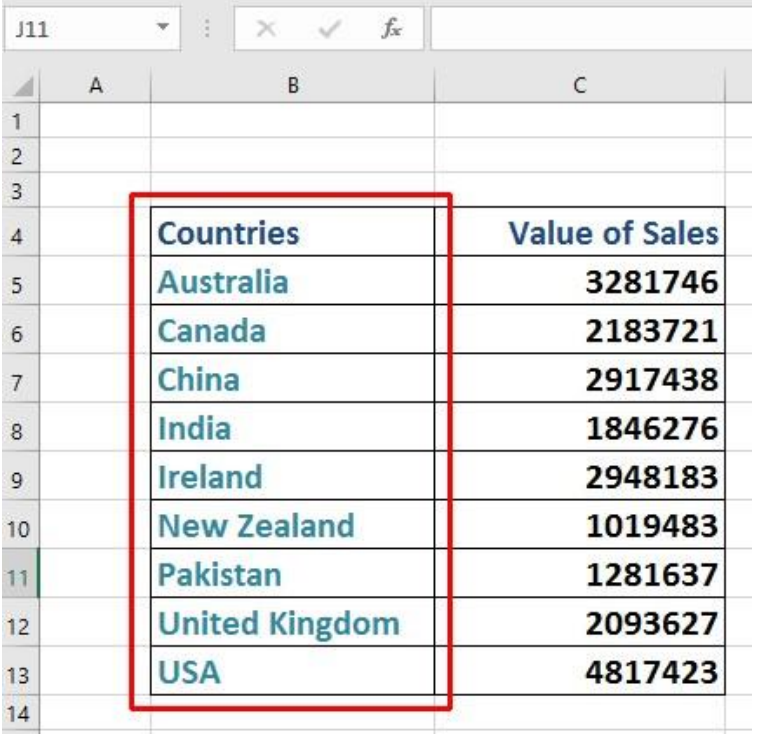

• Click on the **'Sort Z to A'** option under the **Sort & Filter** button.

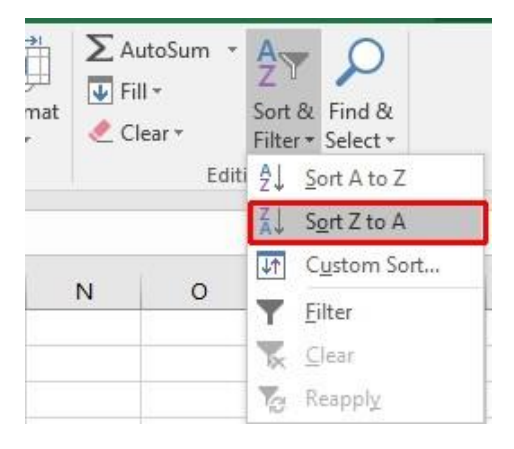

• The data will be displayed as illustrated.

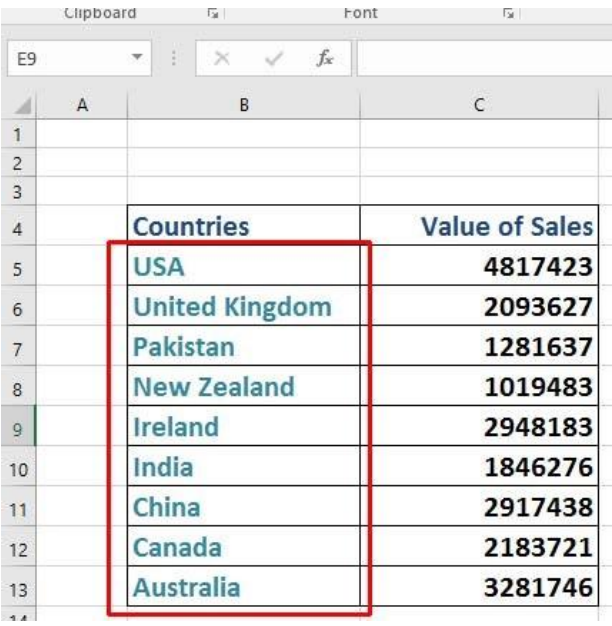

- Click within the data contained in column **C** (for instance click on cell **C8**).
- Click on the **Home** tab, and from within the **Editing** group click on the **Sort & Filter** button. From the drop down list displayed, click on the **Sort Smallest to Largest option.**

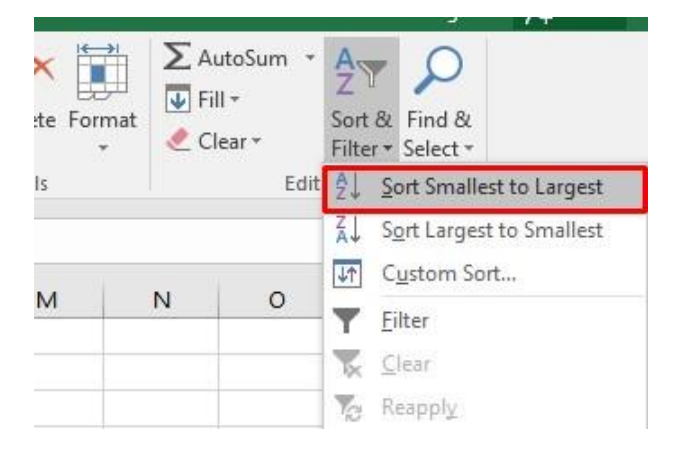

The data will be displayed as illustrated.

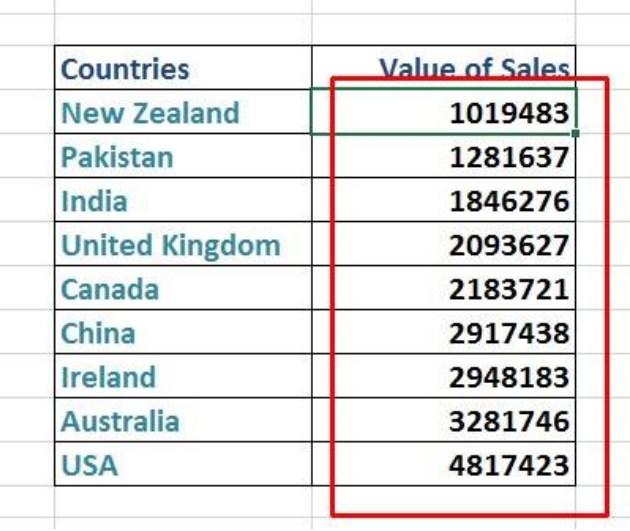

• Click on the **'Sort Largest to Smallest'** option.

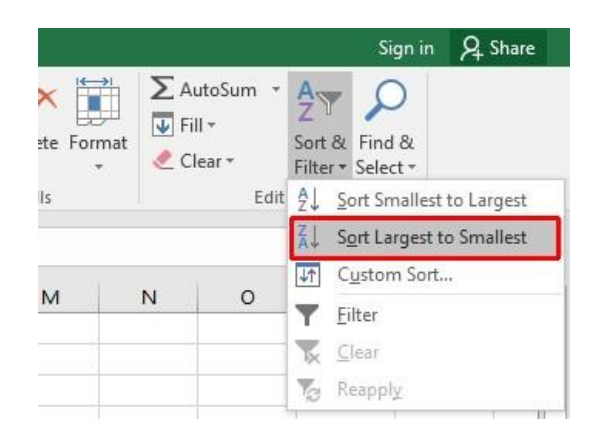

The data will be displayed as illustrated.

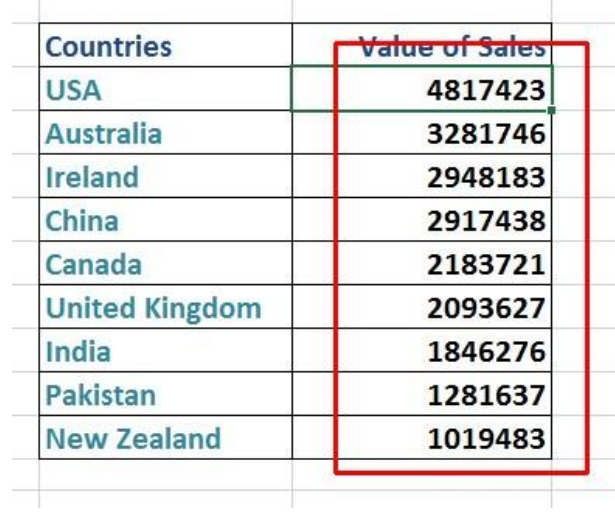

• Save your changes and close the workbook.

#### <span id="page-29-0"></span>**Searching and replacing data**

- Open a workbook called **Search and replace**.
- Press **Ctrl+F** to start the **Search** utility (or click on the **Home** tab, then click on the **Find & Select** icon, from the menu displayed select the **Find** command).

This will display the **Find and Replace** dialog box, as illustrated.

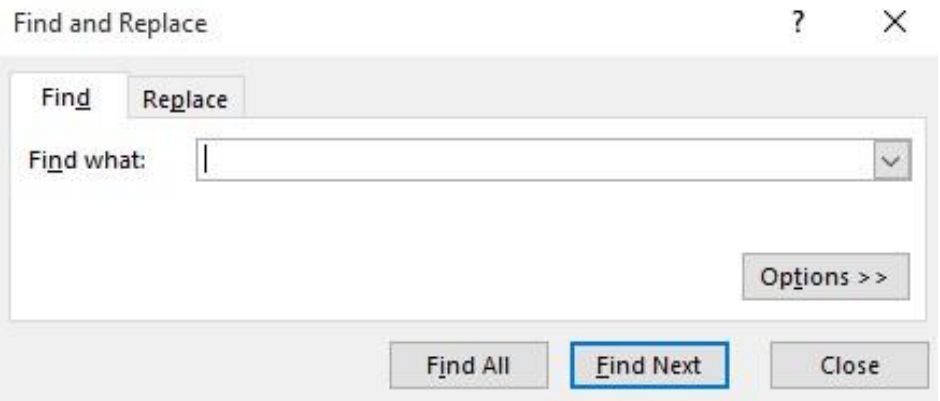

• Within the **Find what** section of the dialog box, enter the word '**Blue**'. Click on the **Find Next** button and you will find the next occurrence of the word Blue. Keep pressing on this button to find all occurrences within the worksheet.

X

 $\checkmark$ 

Close

• Click on the **Replace** tab within the **Find and Replace** dialog box.

? Find and Replace Replace Find Find what: Replace with: Options >>

Find All

**Eind Next** 

**TIP**: Or use the keyboard shortcut **Ctrl+H**.

• Within the **Find what** section type in the word '**Blue**'.

Replace

Replace All

• Within the **Replace with** section type in the word '**Purple**'.

- Click on the **Find Next** button and once found click on the **Replace** button. Carry on replacing all occurrence of the word **Blue** with the word **Purple**.
- Close the **Find and Replace** dialog box.
- Press **Ctrl+H** to display the **Find and Replace** dialog box, with the **Replace** tab already selected for you.
- Within the **Find what** section type in the word '**Red**'.
- Within the **Replace with** section type in the word '**Orange**'.
- Click on the **Replace All** button and all occurrences of the word **Red** will immediately be replaced by the word **Orange**.
- Save your changes and close the workbook.

### **Contents**

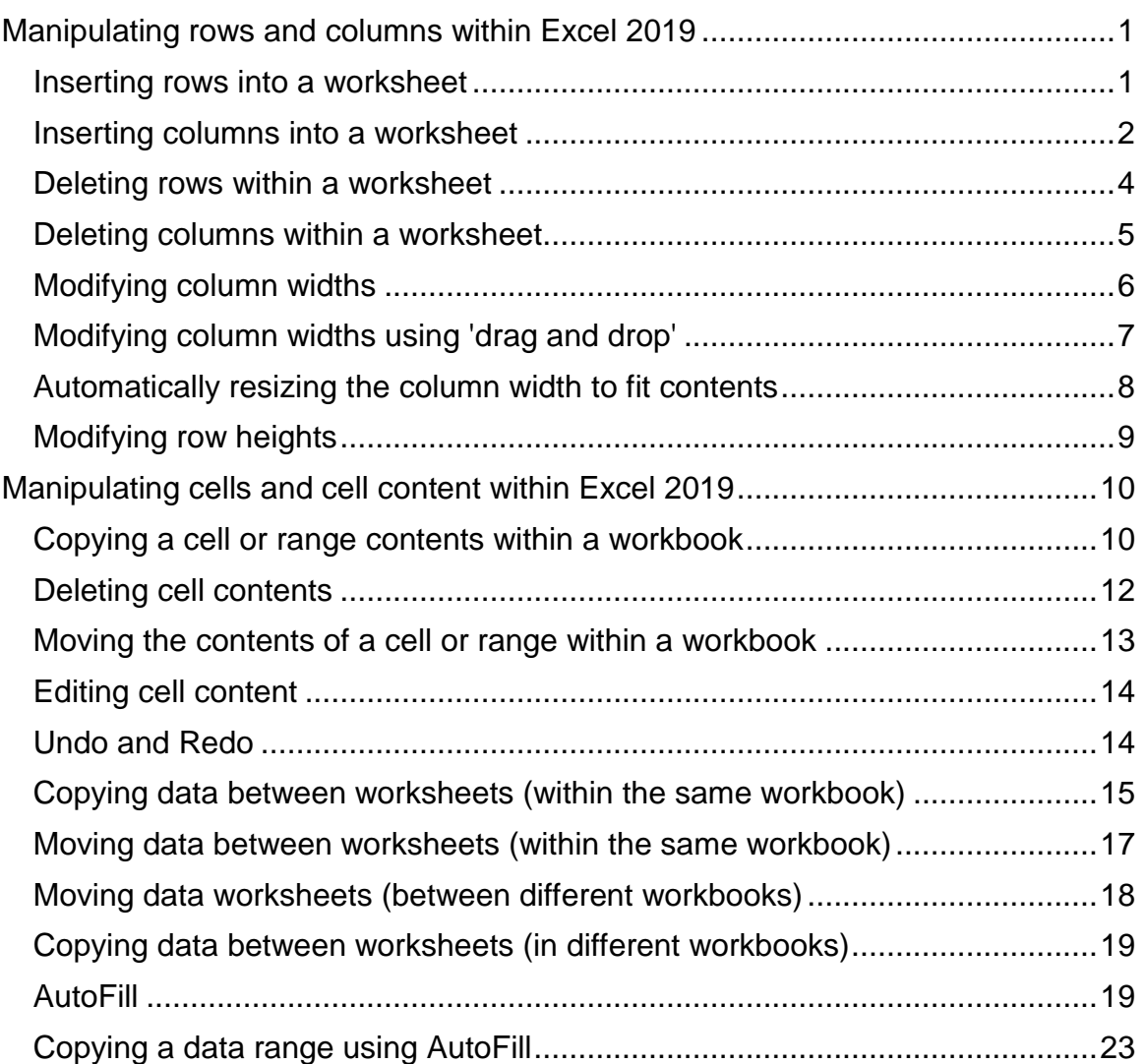

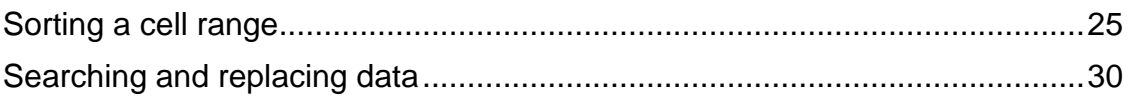